**CW-E60**

# **Guía del usuario**

Además de las precauciones de operación de la CW-E60, estas instrucciones también incluyen información acerca de la instalación del software que viene incluido con la CW-E60 y cómo conectarla a su PC.

Para informarse acerca del uso del software incluido, vea la documentación en el CD-ROM que viene con la CW-E60. Asegúrese de leer las precauciones de seguridad contenidas en este manual antes de usar la impresora por primera vez, y tenga el manual siempre a mano para futuras consultas.

- CASIO COMPUTER CO., LTD. no acepta ninguna responsabilidad por pérdidas o reclamaciones derivadas del uso de este producto que pueda realizar usted o cualquier otra persona o entidad.
- Queda prohibida la reproducción de este manual por cualquier método, en parte o en su totalidad, sin la autorización expresa de CASIO COMPUTER CO., LTD. Tiene autorización para utilizar este software para su uso personal. Según las normas internacionales de derechos de autor, queda prohibido cualquier otro tipo de utilización de este software sin la autorización expresa de CASIO COMPUTER CO., LTD.
- •El contenido de este manual podrá cambiarse sin previo aviso.
- •Se recomienda imprimir sobre un disco\* antes de grabar cualquier cosa sobre el mismo. Imprimiendo un disco que ya tiene datos grabados sobre el mismo ocasiona que los datos se alteren.
- Tenga en cuenta que CASIO COMPUTER CO., LTD. no se hará responsable ante ninguna pérdida o alteración de datos sobre los discos, que se ocasionen durante el uso de esta impresora.
- \* CD-R, CD-RW, DVD-R, etc.

**S**

**CASIO** 

#### **¡Importante!**

Los derechos de autor de esta guía del usuario y todos los derechos relacionados con el software serán revertidos a CASIO COMPUTER CO., LTD.

- Microsoft, Windows y Windows NT son marcas comerciales registradas o marcas comerciales de Microsoft Corporation en los Estados Unidos y en otros países.
- Pentium es una marca comercial registrada de Intel Corporation en los Estados Unidos.
- Macintosh y Mac OS son marcas comerciales registradas de Apple Computer, Inc. en los Estados Unidos y en otros países.
- Adobe y Adobe Acrobat son marcas comerciales de Adobe Systems Incorporated.
- Los nombres de otras compañías y productos mencionados en la presente también pueden ser marcas comerciales de sus respectivos propietarios.

© Copyright 2006 CASIO COMPUTER CO., LTD. Todos los derechos reservados.

## **Precauciones de seguridad**

Enhorabuena por adquirir este producto de calidad de CASIO.

Antes de utilizarlo, lea atentamente las siguientes precauciones de seguridad y tenga el manual siempre a mano para futuras consultas.

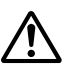

### **Advertencia**

Este símbolo indica una información que en caso de ingnorarse o aplicarse  $\Delta$  incorrectamente, existe el riesgo de muerte o graves lesiones personales.

### **Precaución**

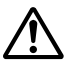

Este símbolo indica una información que en caso de ingnorarse o aplicarse  $\boldsymbol{\Delta}$  incorrectamente, existe el riesgo de graves lesiones personales o daños al material.

### **Ejemplos de marcaciones gráficas**

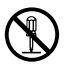

Indica algo que no se debe hacer. Este símbolo indica que no debe desmontar la unidad.

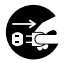

Indica algo que se debe hacer. Este símbolo indica que debe desconectar la unidad de la toma eléctrica.

### **Advertencia**

### **Humo, olores extraños, recalentamiento y otras anomalías**

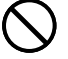

Si continúa utilizando el producto después de detectar humo, olores extraños o recalentamiento, podría provocar fuego o recibir una descarga eléctrica. En caso de detectar estos síntomas, siga estos pasos inmediatamente.

- 1. Desconecte el cable USB.
- 2. Desenchufe el cable de alimentación de la toma eléctrica.
- 3. Póngase en contacto con su minorista original.

### **Cable de alimentación, adaptador de CA o cable USB**

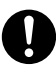

Una mala utilización del cable de alimentación, el adaptador de CA o el cable USB, puede provocar un incendio o una descarga eléctrica. Observe las precauciones siguientes.

- Utilice únicamente los elementos especificados para el producto.
- Utilice únicamente una toma eléctrica que corresponda a las
- especificaciones de la etiqueta situada en la parte posterior del producto.
- No conecte nunca el cable de alimentación a una toma eléctrica compartida con otros dispositivos ni a un alargador.

### **Cable de alimentación, adaptador de CA o cable USB**

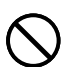

Una mala utilización del cable de alimentación, el adaptador de CA o el cable USB, puede dañarlos o provocar un incendio o una descarga eléctrica. Observe las precauciones siguientes.

- No coloque objetos pesados sobre estos artículos ni los exponga a fuentes de calor directas.
- No altere ni doble estos artículos.
- No retuerza ni tire de estos artículos.
- Si el cable de alimentación, el adaptador de CA o el cable USB están dañados, póngase en contacto con su minorista original.

### **Cable de alimentación, adaptador de CA, cable USB**

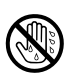

- No toque el cable de alimentación, adaptador de CA o cable USB o sus enchufes mientras sus manos están mojadas. Haciéndolo crea el riesgo de descargas eléctricas.
- No utilice el cable de alimentación o adaptador de CA en áreas en donde puedan mojarse. El agua crea el riesgo de incendios y descargas eléctricas.
- No coloque un florero ni ningún otro contenedor de líquido en la parte superior del cable de alimentación, adaptador de CA o cable USB. El agua crea el riesgo de incendios y descargas eléctricas.

### **Advertencia**

### **Caídas y tratamiento brusco**

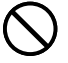

El uso continuado del producto después que ha sido dañado debido a caída u otro tratamiento tosco, crea el riesgo de un incendio y descarga eléctrica. Si el producto sufre algún tipo de daño, siga estos pasos inmediatamente.

- 1. Desconecte el cable USB.
- 2. Desenchufe el cable de alimentación de la toma eléctrica.
- 3. Póngase en contacto con su minorista original.

### **No desmonte ni altere el producto.**

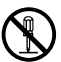

Nunca intente desmontar el producto ni modificarlo de ninguna manera. Si lo hace, puede recibir una descarga eléctrica, quemaduras u otras lesiones.

Para cualquier tipo de reparación interna, mantenimiento o reparación, consulte a su minorista original.

### **Agua y objetos extraños**

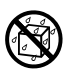

Si introduce en el producto agua, líquidos u objetos extraños (especialmente metales), puede provocar un incendio o recibir una descarga eléctrica. Si alguno de estos elementos llegara a introducirse en el producto, siga estos pasos inmediatamente.

- 1. Desconecte el cable USB.
- 2. Desenchufe el cable de alimentación de la toma eléctrica.
- 3. Póngase en contacto con su minorista original.

### **No lo arroje al fuego.**

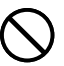

Nunca deseche el producto mediante incineración. Si lo hace, puede provocar un incendio o sufrir daños personales debido a una explosión.

### **Precaución con las bolsas de plástico**

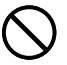

No coloque nunca las bolsas de plástico de envoltorio del producto en la cabeza ya que pueden provocar asfixia.

Tenga especial cuidado en entornos donde se encuentran niños pequeños.

### **Precaución**

### **Cable de alimentación, adaptador de CA o cable USB**

Una mala utilización del cable de alimentación, el adaptador de CA o el cable USB, puede dañarlos o provocar un incendio o una descarga eléctrica. Observe las precauciones siguientes.

- No ponga nunca estos elementos cerca de una estufa u otra fuente de calor intenso.
- Al desconectar los cables de alimentación y USB, tire siempre de los enchufes. Nunca tire directamente de los cables.
- Enchufe el cable de alimentación en la toma de forma que ajuste perfectamente.
- 
- Enchufe el cable USB en el ordenador y la impresora de forma que ajuste perfectamente.
- Si va a dejar el producto desatendido durante largos períodos (por ejemplo, si se va de viaje), desenchufe el cable de alimentación y el cable USB.
- Cuando no se utiliza la impresora, asegúrese de desenchufar el adaptador de CA de la toma eléctrica y desconecte el cable USB del puerto USB de la impresora.
- Por lo menos una vez al año, desenchufe el adaptador de CA de la toma eléctrica y limpie el polvo que pudiera haberse acumulado entre las patillas del enchufe.

### **Precauciones de conexión**

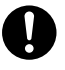

Conecte únicamente los elementos especificados para el producto. La conexión de otro elemento no especificado podría provocar un incendio o una descarga eléctrica.

### **No coloque objetos pesados sobre el aparato.**

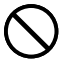

No ponga nunca objetos pesados encima del producto. Si lo hace, el aparato podría desequilibrarse y caer, con el riesgo de lesiones personales.

### **Emplazamiento**

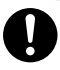

Evite los emplazamientos que se enumeran a continuación. En este tipo de emplazamientos hay riesgo de incendio o de descargas eléctricas.

- Áreas con alto grado de humedad o acumulación de polvo.
- Áreas de preparación de alimentos u otros lugares en los que puede acumularse la grasa.
- Cerca de estufas, moquetas térmicas, luz directa del sol, vehículos cerrados estacionados al sol u otros lugares sometidos a fuerte calor.

### **Precaución**

### **Evite superficies inestables.**

No coloque nunca el producto en una mesa, escritorio, etc. inestable. El producto podría caer y provocar lesiones personales.

#### **Precaución ante altas temperaturas**

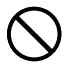

Nunca toque el cabezal de impresión ni otros objetos metálicos próximos. Estos elementos alcanzan temperaturas muy altas y pueden provocar quemaduras.

## **Precauciones de operación**

Para asegurar que la impresora le proporcione la cantidad de años de operación sin problemas para la cual fue diseñada, observe las precauciones siguiente.

- Evite usar la impresora en lugares sujetos a la luz directa del sol, en lugares sujetos a alta humedad, carga electrostática, cambios bruscos de temperatura, y temperaturas extremas. Gama de temperatura de operación: 10°C a 35°C.
- No someta nunca la impresora a golpes o impactos fuertes.
- No permita que clips de papel, alfileres u otros objetos similares ingresen dentro del mecanismo de la impresora.
- Cuando imprima coloque la impresora sobre una superficie nivelada. Una superficie inclinada puede hacer que la impresión normal sea imposible.
- Una impresión borrosa puede indicar una cabeza de impresión sucia. Si la impresión se vuelve borrosa, consulte "Cuidados de la impresora" en la página 26 para limpiar la cabeza de impresión.
- El uso de la impresora en un lugar expuesto a la luz directa del sol o a otra luz potente puede provocar el mal funcionamiento de su fotosensor. Utilice la impresora en un lugar no expuesto a una luz potente.

## **Desembalando**

Compruebe para asegurarse de que todos los ítemes siguientes se encuentran incluidos.

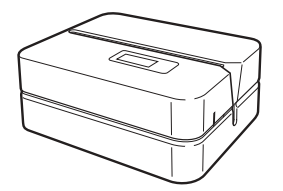

CD-ROM de aplicación SOFTWARE DISC TITTLE alimentación Impresora CW-E60 PRINTER

Cable de<br>alimentación

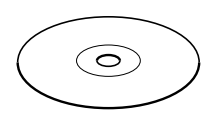

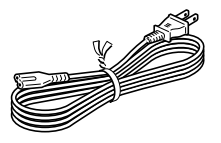

Adaptador de CA (AD-2105S)

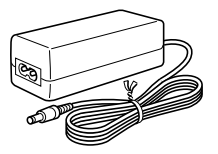

Casete de cinta de tinta

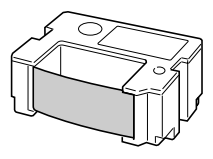

Guía de posicionamiento

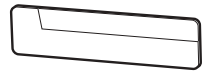

Cable USB

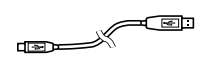

### **Documentación del usuario**

La CW-E60 viene con cuatro tipos de documentación del usuario que se describen a continuación.

### ■ Documentación impresa

1 Guía del usuario de la CW-E60 (este manual)

### ■ **Documentación en archivo PDF (CD-ROM)**

2 Guía del usuario de la aplicación DISC TITLE PRINTER

## **Acerca del CD-ROM incluidos**

### **Precauciones con la manipulación**

- Cuando manipule el disco, evite dejar manchas, suciedad, rayaduras, etc. en cualquiera de sus superficies.
- En caso de que el disco se ensucie, utilice un paño de limpieza de lentes o algún otro paño suave para limpiar ligeramente desde el centro del disco hacia sus bordes. No utilice un limpiador de grabación fonográfica ni cualquier otro agente de limpieza.
- No escriba sobre las superficies del disco con un lápiz o bolígrafo, ni fije una etiqueta a las superficies del disco.
- El uso de un disco que se encuentre rajado o deformado, o un disco que tenga un adhesivo sobre el mismo es peligroso. No utilice tal tipo de disco.

### **Precauciones con el almacenamiento**

- Evite almacenar los discos en áreas sujetas a alta temperatura, alta humedad o la luz directa del sol.
- Cuando no esté usando un disco, guárdelo en su estuche original o en un estuche de CD disponible comercialmente.
- Evite almacenar un disco de manera que su etiqueta se ponga en contacto directo con la superficie de una bolsa, estuche de vinilo, etc.

#### **¡Advertencia!**

No reproduzca un disco CD-ROM ni cualquier otro dispositivo que no se encuentre designado específicamente para reproducir discos CD-ROM. Una salida de audio en un ajuste de alto volumen crea el riesgo de daños a la audición y daños a los altavoces de audio.

### **Requisitos mínimos del sistema**

**SO:** Microsoft® Windows® XP, 2000 Professional, Me, 98SE o 98 (Versiones en inglés/francés/alemán/italiano/español)

**PC:** IBM PC/AT o compatible con las especificaciones siguientes.

- Windows XP, 2000 Professional, Me, 98SE o 98 preinstalado
- CPU Pentium®II 266MHz o superior, o una recomendada para ejecutar el SO que utilice.
- Puerto USB

**Memoria:** 64 MB mínimo (128 MB recomendados)

- **Disco duro:** Al menos 40 MB libres para instalar estas aplicaciones y 60 MB libres para ejecutarlas.
- **Pantalla:** Pantalla a color (mínimo 256 colores, se recomienda Full-Color), compatible con Windows XP, 2000 Professional, Me, 98SE o 98 y con conexión para su PC.

Resolución: 800 x 600 o superior.

**Dispositivo señalador:** Ratón o dispositivo equivalente compatible con Windows XP, 2000 Professional, Me, 98SE o 98.

#### **Teclado**

#### **Unidad de CD**

- Es posible que estas aplicaciones no funcionen correctamente en las configuraciones de hardware y software de todos los sistemas.
- En esta guía no se explica el funcionamiento en los sistemas operativos Windows 3.1, 95 y NT®, en Macintosh®, o con Mac® OS.
- El funcionamiento de estas aplicaciones no está garantizado en PC actualizados a Windows XP, 2000 Professional, Me, 98SE o 98 desde otros SO.
- No se admite la operación con Windows XP Professional x64 Edition.

## **Instalando el software**

Este documento explica cómo instalar el software incluido en una PC utilizando la versión inglesa de Windows XP. Para los detalles acerca de las operaciones básicas de WIndows, vea la ayuda o documentación del usuario para su PC.

### **Precauciones cuando instala y desinstala**

• Para instalar o desinstalar el software necesita iniciar la sesión de su PC como un administrador (Windows XP) o con privilegios de administrativos (Windows 2000).

### **Documentación del software y usuario**

### **Software de impresión**

Aplicación DISC TITLE PRINTER (Impresora de títulos de discos)

### **Documentación del usuario (Archivos PDF)**

Guía del usuario DISC TITLE PRINTER (Impresora de títulos de discos)

### **Adobe Reader**

### **Para instalar el software**

#### **¡Importante!**

- Asegúrese de instalar el software antes de conectar la impresora a su PC. Conectando antes de instalar el software puede resultar en una operación inapropiada.
- Asegúrese de desactivar los antivirus y todas las otras aplicaciones que están activas en su PC antes de comenzar la instalación. Instalando mientras otras aplicaciones están funcionando, puede resultar en una instalación incorrecta. Puede reiniciar las otras aplicaciones una vez completada la instalación.
- Si deja una aplicación antivirus activa, puede visualizarse un mensaje de advertencia y error durante el procedimiento de instalación. Si esto llega a suceder, lleve a cabo los pasos siguientes.
- 1 Después de completarse la instalación, desinstale el software que recién ha instalado.
- 2 Salga de la aplicación antivirus y cualquier otra aplicación que se encuentre actualmente activa en su PC.
- 3 Vuelva a instalar el software.
- 4 Después de completar la instalación, reinicie las aplicaciones que ha desactivado en el paso 2.

### ■ Para instalar el software de impresión

Los ejemplos en este manual muestran la instalación desde una unidad de CD-ROM denominada unidad D:

**1.** Inicie Windows, y coloque el CD-ROM **DISC TITLE PRINTER SOFTWARE** en la unidad de CD-ROM de su PC.

El instalador debe iniciarse automáticamente, y visualizar la pantalla que se muestra a continuación.

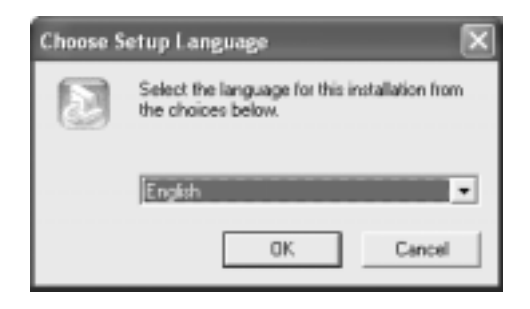

### **Si el instalador no se inicia automáticamente**

- 1 En el menú **Start** de Windows, haga clic en **Run**.
- 2 Escriba **D:\Setup.exe**. Asegúrese de cambiar "D" al nombre real de la unidad de CD-ROM de su PC. Para informarse acerca del nombre de la unidad de CD-ROM, vea la documentación que viene con su PC.
- 3 Haga clic en **OK**.

Esto inicia el instalador en el CD-ROM.

• Si desea cancelar la instalación, haga clic en el botón **Cancel** en cada una de las pantallas del instalador.

**2.** Seleccione el idioma de la versión que desea instalar, y luego haga clic en **OK**.

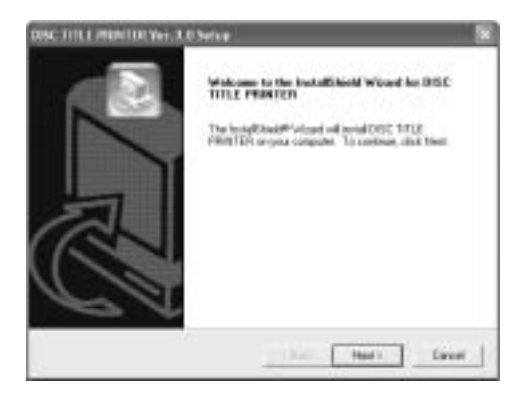

### **3.** Haga clic en **Next**.

Esto visualiza el mensaje "Preceding License Agreement".

Asegúrese de leer el acuerdo de licencia "Preceding License Agreement".

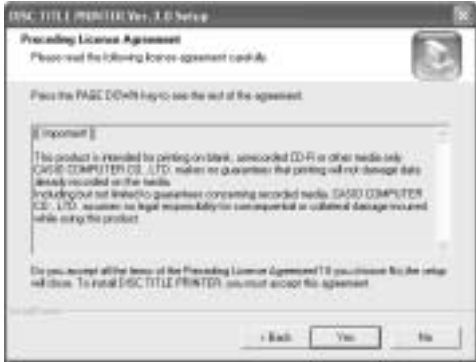

**4.** Después de leer el acuerdo, haga clic en **Yes**.

Esto visualiza el acuerdo de licencia "Software End User License Agreement". Asegúrese de leer el acuerdo "Software End User License Agreement".

**5.** Después de leer el acuerdo, haga clic en **Yes**.

Esto visualiza la pantalla **Choose Destination Location**.

- **6.** Compruebe la ubicación de destino de la instalación, y luego haga clic en **Next**.
	- Si desea cambiar la ubicación de la instalación, haga clic en **Browse**.
	- Haciendo clic en **Next** inicia la instalación.
- **7.** Una vez que se complete la instalación, aparecerá la pantalla **InstallShield Wizard Complete**. Haga clic en **Finish**.

Compruebe para asegurarse de que todo ha sido instalado correctamente.

• Aplicación DISC TITLE PRINTER: Si ha instalado esta aplicación siguiendo los pasos anteriores, deberá haber un icono de acceso directo **DISC TITLE PRINTER** sobre el escritorio de Windows.

### **Instalando Adobe Reader**

Para ver la documentación del usuario en archivo PDF para el software DISC TITLE PRINTER, deberá tener instalado la aplicación Adobe Reader o Acrobat Reader versión 4.0 o superior. Si su PC no tiene ninguno de estos dos lectores, lleve a cabo el procedimiento siguiente para instalar Adobe Reader 6.0 desde el CD-ROM.

### ■ **Para instalar Adobe Reader**

- **1.** Coloque el CD-ROM que viene con la impresora en la unidad de CD-ROM de su PC.
- **2.** Cuando aparezca la pantalla del instalador para el software de impresión, haga clic en **Cancel** para cancelarla.
- **3.** Vaya a la carpeta **Adobe Reader** en el CD-ROM, en donde encontrará carpetas cuyos nombres indican la versión de idioma: inglés, francés, alemán, italiano o español. Abra la carpeta cuyo idioma coincida con el sistema operativo de su PC. En la carpeta, abra el archivo llamado **Readme\_casio.txt**, y lea cuidadosamente sus contenidos. Una vez finalizado, cierre el archivo **Readme\_casio.txt**. Asegúrese de leer completamente los contenido del archivo **Readme\_casio.txt**.
- **4.** Dentro de la carpeta en donde se encuentra el archivo **Readme\_casio**, haga doble clic en el archivo llamado **AdbeRdr60\_xxx\_full.exe**.
	- La parte "xxx" del nombre del archivo será un código de tres dígitos que indica el idioma de los contenidos del archivo.

Haciendo doble clic en el archivo iniciará la instalación de la aplicación Adobe Reader.

Siga las instrucciones que aparecen sobre la pantalla de su PC para completar la instalación.

### **Para leer los contenidos de un manual en un archivo PDF**

- **1.** Coloque el CD-ROM que viene con la impresora en la unidad de CD-ROM de su PC.
- **2.** Cuando aparezca la pantalla del instalador para el software de impresión, haga clic en **Cancel** para cancelarla.
- **3.** Vaya a la carpeta **User's Guide** en el CD-ROM, en donde encontrará carpetas cuyos nombres indican la versión de idioma: inglés, francés, alemán, italiano o español. Abra la carpeta cuyo idioma coincida con el sistema operativo de su PC. Dependiendo en la documentación que desea ver, haga doble clic en el archivo PDF en la carpeta que ha abierto para ver sus contenidos.
	- Los ejemplos en la guía del usuario utilizan los contenidos de documentación en el idioma inglés.

### **Para desinstalar el software de impresión**

- **1.** Haga clic en el botón **Start** de Windows, y luego haga clic en **Control Panel**.
- **2.** Haga doble clic en el icono **Add or Remove Programs**.

Esto ocasionará que aparezca el cuadro de diálogo **Add or Remove Programs**.

- **3.** En la lista de softwares instalados, haga clic en **DISC TITLE PRINTER** para seleccionarlo.
- **4.** Haga clic en el botón **Change/Remove**.
- **5.** Haga clic en **Yes**.

#### **Nota**

- Algunos archivos pueden ocasionar que aparezca un cuadro de confirmación separado, antes de que puedan ser borrados. Si no está seguro acerca de si debe mantener un archivo o no, seleccione **No**.
- **6.** Haga clic en **OK**.

Esto completa la operación de desinstalación del software de impresión.

## **Guía general**

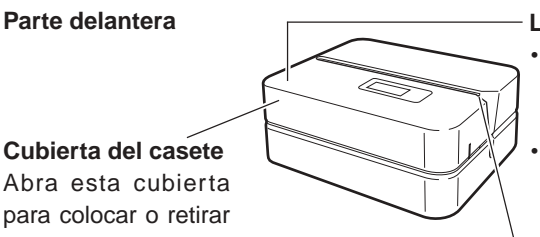

**Parte delantera**

Abra esta cubierta para colocar o retirar el casete de cinta de tinta.

#### **Lámpara indicadora**

- Se ilumina cuando la impresora está correctamente conectada a una PC.
- Parpadea cuando se está imprimiendo.

#### **Ranura**

Deslice el disco que se va a imprimir dentro de la ranura.

#### **Parte trasera**

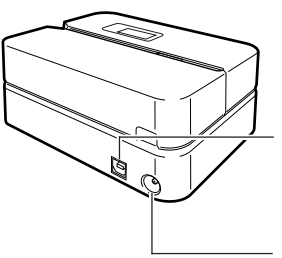

#### **Puerto USB**

Al conectar a su PC, conecte aquí el cable USB entregado.

#### **Terminal del adaptador de CA**

Conecte aquí el adaptador de CA entregado.

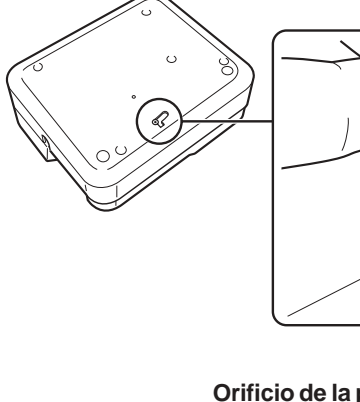

**Orificio de la palanca de liberación de la cabeza de impresión**

Si no puede sacar el disco de la impresora debido a un mal funcionamiento de la misma, haga clic en el botón **Eject** en la ventana principal de la aplicación DISC TITLE PRINTER y, a continuación, saque el disco. Si su computadora está congelada, reiníciela y haga clic en el botón **Eject**. Para mayor información sobre el uso del software de Aplicación DISC TITLE PRINTER, vea la "Guía del usuario de la Aplicación DISC TITLE PRINTER" (archivo PDF). Si no consigue sacar el disco aun después de realizar las operaciones anteriores, realice los siguientes pasos para poder sacar el disco de la impresora. Normalmente, no deberá usar el siguiente procedimiento para liberar la cabeza de impresión. Utilícelo únicamente cuando no consiga liberar la cabeza de impresión de la manera normal debido a un mal funcionamiento.

- 1. Inserte un objeto\* delgado en el orificio y deslice en la dirección indicada por la flecha.
	- Esto ocasionará que la cabeza de impresión libere el disco de manera que puede retirarlo de la impresora.
- 2. La palanca de liberación volverá automáticamente a su posición original.
- \* Utilice un objeto que tenga por lo menos 30 mm de largo y un espesor no mayor a 1,5 mm. No utilice escarbadientes con una punta que pueda romperse fácilmente. Haciéndolo crea el riesgo de una falla de funcionamiento de la impresora.

### ■ Abriendo y cerrando la cubierta de casete

Presione hacia abajo el borde de la cubierta del casete y luego abra la cubierta.

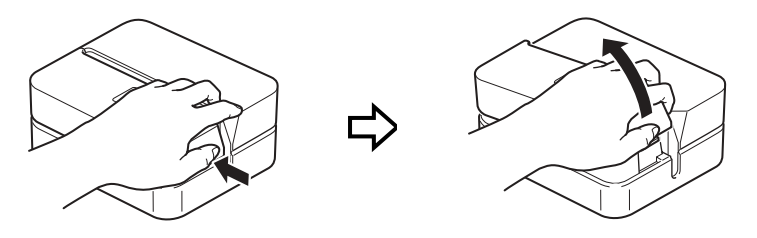

#### **Para cerrar la cubierta de casete**

- Al cerrar la cubierta, engánchela en la impresora en el lugar mostrado en la ilustración y hágala pivotar hasta que quede cerrada.
- Presione hacia abajo sobre la cubierta de casete hasta que escuche un sonido de ajuste indicando que está seguramente cerrada.

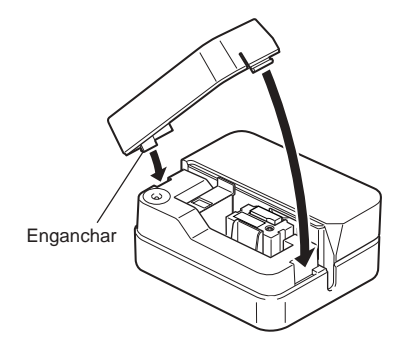

#### **¡Importante!**

• Tenga cuidado cuando abre y cierra la cubierta de casete, y nunca trate de forzar pasando de su gama normal de movimiento. Una fuerza excesiva crea el riesgo de falla de funcionamiento y daños a la impresora.

## **Conectando a su PC**

#### **¡Importante!**

- Realice los procedimientos siguientes solamente después que haya instalado el software en su PC.
- Utilice solamente el cable USB que viene incluido con la impresora.

### **Para conectar a su PC**

- **1.** Conecte el cable de alimentación al adaptador de CA.
- **2.** Conecte el cable USB al puerto USB de su PC.

#### **¡Importante!**

- Asegúrese de conectar directamente al puerto USB de la PC. Conectando a través de un concentrador o enlazado a través de otro dispositivo USB puede ocasionar una falla de operación.
- La primera vez que conecta el cable USB, tendrá que retirar la etiqueta que cubre el puerto USB de la impresora.

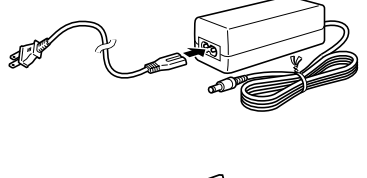

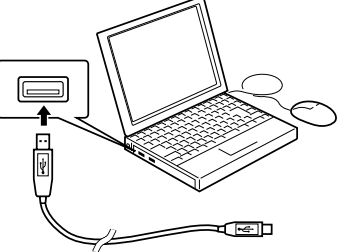

**3.** Conecte el enchufe del adaptador de CA en el terminal del adaptador de CA de la impresora  $(1)$ , y luego conecte el cable de alimentación en un tomacorriente de la línea domiciliaria (2).

#### **¡Importante!**

- Utilice solamente el adaptador de CA que viene incluido con la impresora.
- Tenga la precaución de no doblar ni retorcer excesivamente el cable de alimentación, ni tirar de sus extremidades (puntos marcados A y B en la ilustración). Cuando guarde el cable, preste atención para que el cable de alimentación no quede excesivamente doblado en los puntos indicados. Cualquiera de estas condiciones puede provocar la rotura de los hilos del cable.
- **4.** Conecte el cable USB al puerto USB de la impresora.

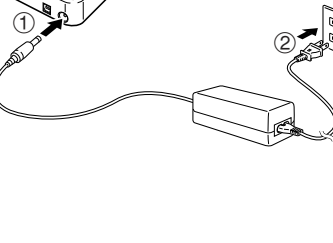

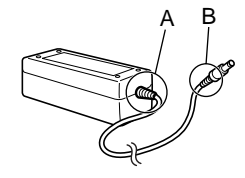

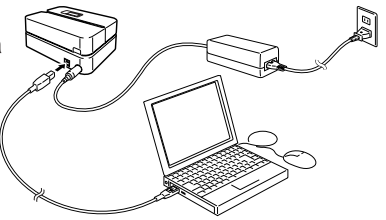

### **Instalando el controlador USB**

ı

El asistente para instalar el controlador USB se inicia automáticamente al conectar la impresora a su ordenador por primera vez después de instalar la aplicación DISC TITLE PRINTER. Siga las instrucciones que aparecen sobre la presentación para instalar el controlador USB.

- Si está usando Windows XP, aparecerá el **ILLE** mensaje mostrado próximo durante la instalación del controlador USB. Al hacerlo, haga clic en **Continue** para proceder con la instalación.
- Si está usando Windows 2000, puede aparecer el mensaje de error "Digital Signature Not Found" durante la instalación del controlador USB. Si así lo hace, haga clic en **Yes** para proceder con la instalación.

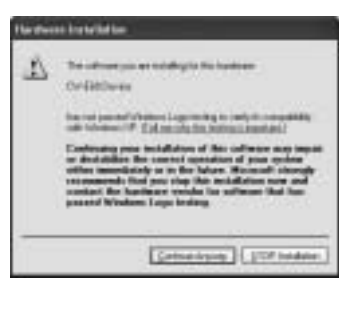

• Los mensajes anteriores no aparecen en un sistema que está usando Windows ME, 98SE o 98.

## **Desconectando desde una PC**

- **1.** Desconecte el cable USB desde la PC e impresora.
- **2.** Desconecte el cable de alimentación desde el tomacorriente de pared (①), y luego desconecte el adaptador de CA desde la impresora (2).

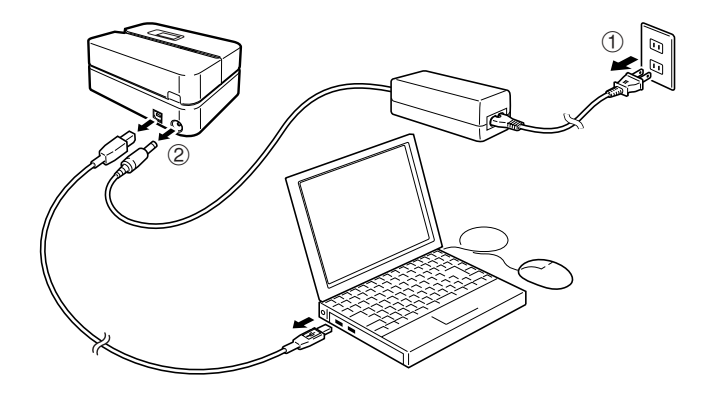

#### **¡Importante!**

• No desconecte el adaptador de CA, cable de alimentación o cable USB mientras una operación de impresión se encuentra en progreso. Haciéndolo crea el riesgo de falla de funcionamiento de la impresora.

## **Colocando y retirando los casetes de cinta de tinta**

Cuando se imprimen etiquetas de disco se requiere un casete de cinta de tinta. Deberá usar solamente los casetes de cinta de tinta especiales que sean especificados para esta impresora.

### **Para cargar un casete de cinta de tinta**

- **1.** Abra la cubierta del casete.
- **2.** Retire el tope desde el casete de cinta de tinta.

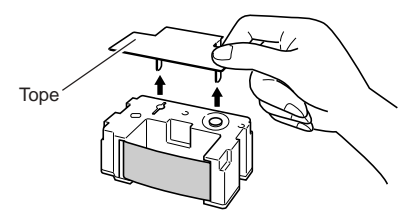

- **3.** Si hay alguna flojedad en la cinta de tinta, utilice sus dedos como se muestra en la ilustración para girar el carretel del casete para quitar la flojedad.
	- Si la cinta está muy floja puede necesitar girar el carretel varias veces.

#### **¡Importante!**

- No tire de la cinta de tinta con excesiva fuerza ni trate de empujar la cinta de tinta dentro del casete.
- Colocando el casete de cinta de tinta mientras la cinta está floja crea el riesgo de fallas de funcionamiento.

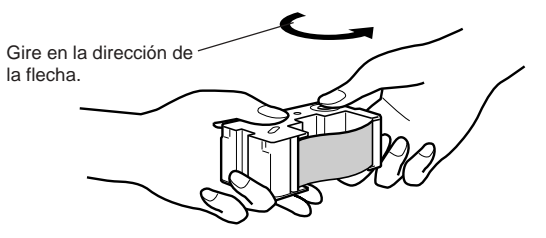

**4.** Coloque el casete de cinta de tinta dentro de la impresora.

• Asegúrese de que la cinta de tinta pase entre la cabeza de impresión y el rodillo de caucho como se muestra en la ilustración siguiente. Presione el casete de cinta de tinta hacia abajo, hasta que escuche un sonido de ajuste indicando que se fija de manera segura en posición.

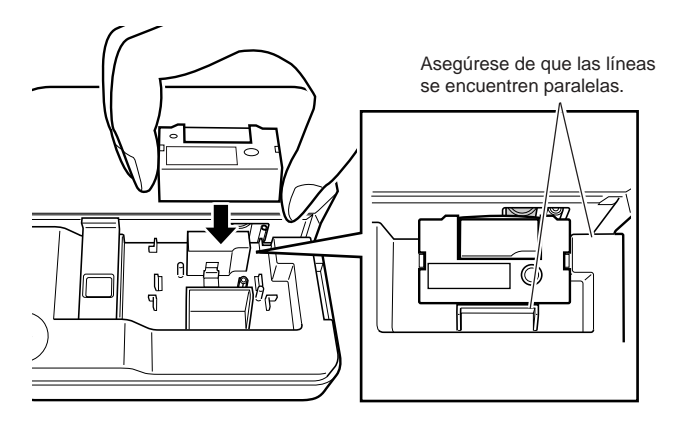

#### **¡Importante!**

- Instalando el casete de cinta de tinta incorrectamente o fallando de asegurarlos apropiadamente en posición puede ocasionar que la cinta se rompa.
- **5.** Cierre la cubierta del casete.
	- Presione hacia abajo la cubierta del casete hasta que escuche un ruido de ajuste indicando que se fija seguramente en posición.

### **Para sacar el casete de cinta de tinta**

### **1.** Abra la cubierta del casete.

**2.** Sujete el casete de cinta de tinta por sus laterales y levántelo en sentido recto.

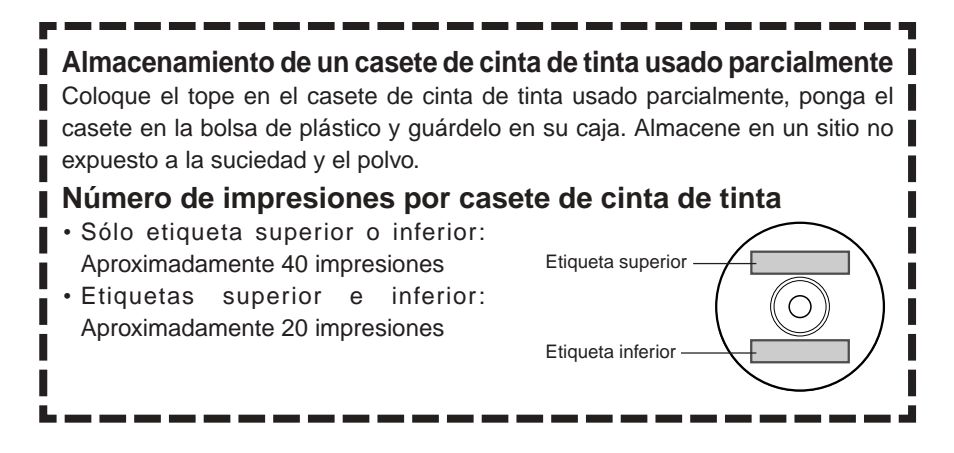

## **Inserción de un disco en la impresora**

Consulte la Guía del usuario de la aplicación DISC TITLE PRINTER para la información acerca de cómo insertar un disco en la impresora para realizar la impresión, y cómo usar la guía de posicionamiento.

## **Cuidados de la impresora**

Una cabeza de impresión sucia hará imposible obtener impresiones de buena calidad. Si la cabeza de impresión está sucia, límpiela observando el siguiente procedimiento.

#### **¡Importante!**

• Emplee sólo un palillo de algodón u otro material suave para limpiar la cabeza de impresión.

- **1.** Abra la cubierta del casete.
- **2.** Desenchufe el cable USB del PC y de la impresora.
- **3.** Desenchufe el cable de alimentación del tomacorriente mural, y seguidamente desenchufe el adaptador de CA de la impresora.
- **4.** Emplee un palillo de algodón humedecido con alcohol para limpiar la cabeza de impresión.

Para limpiar la cabeza de impresión, puede utilizar un kit de limpieza para cabezales de grabadora de cinta cassette disponible en el comercio.

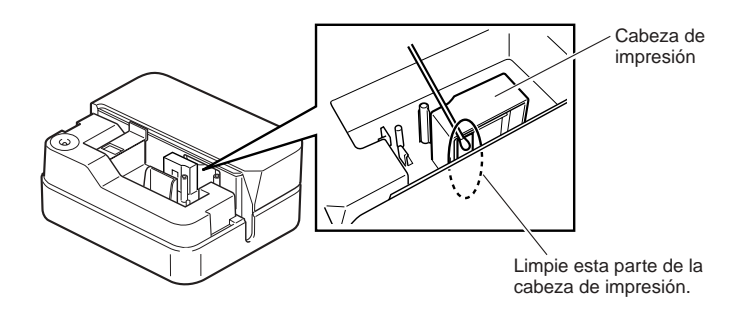

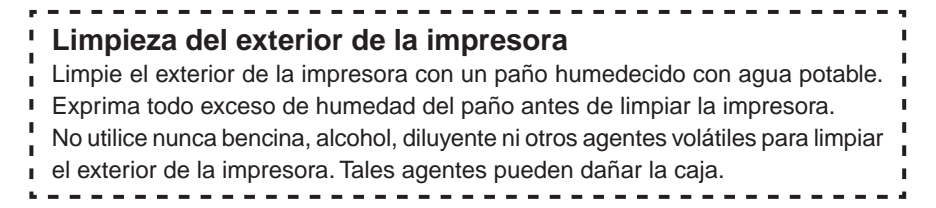

## **Solución de problemas**

Consulte esta guía para la solución de problemas en caso de que tenga problemas con la impresora. Si lo de abajo no consigue resolver su problema, póngase en contacto con su vendedor original.

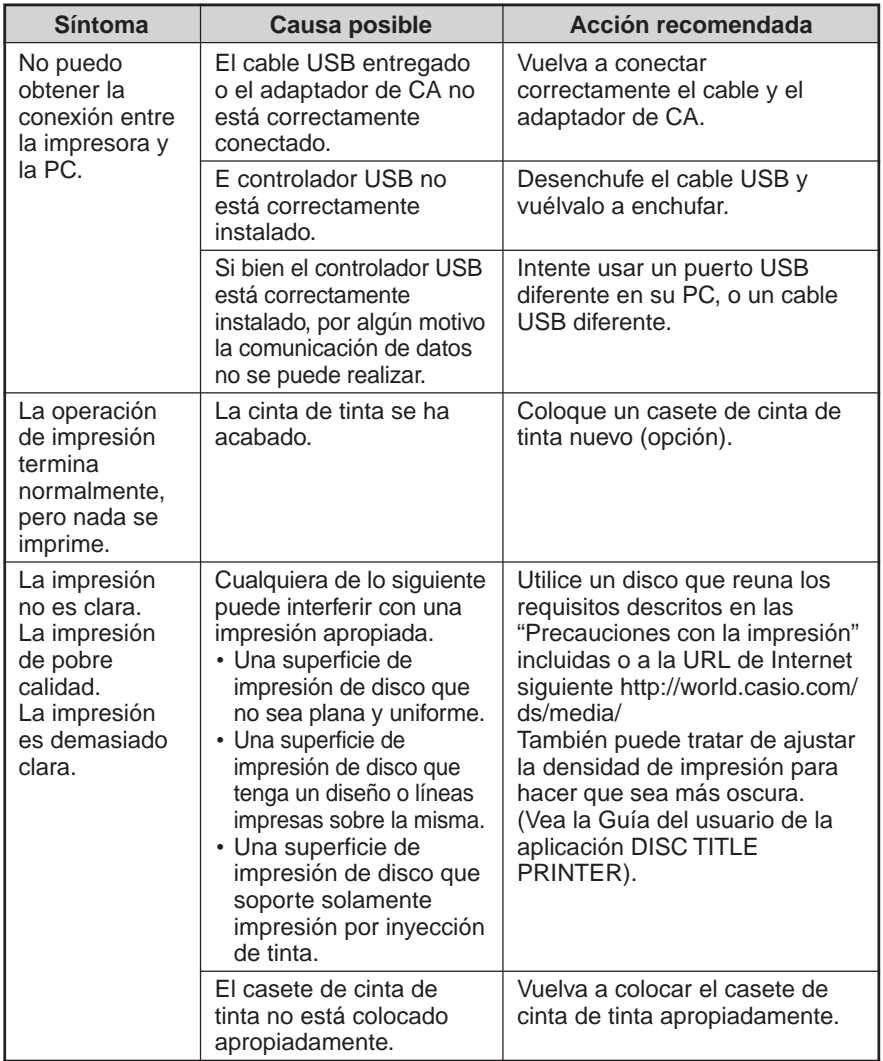

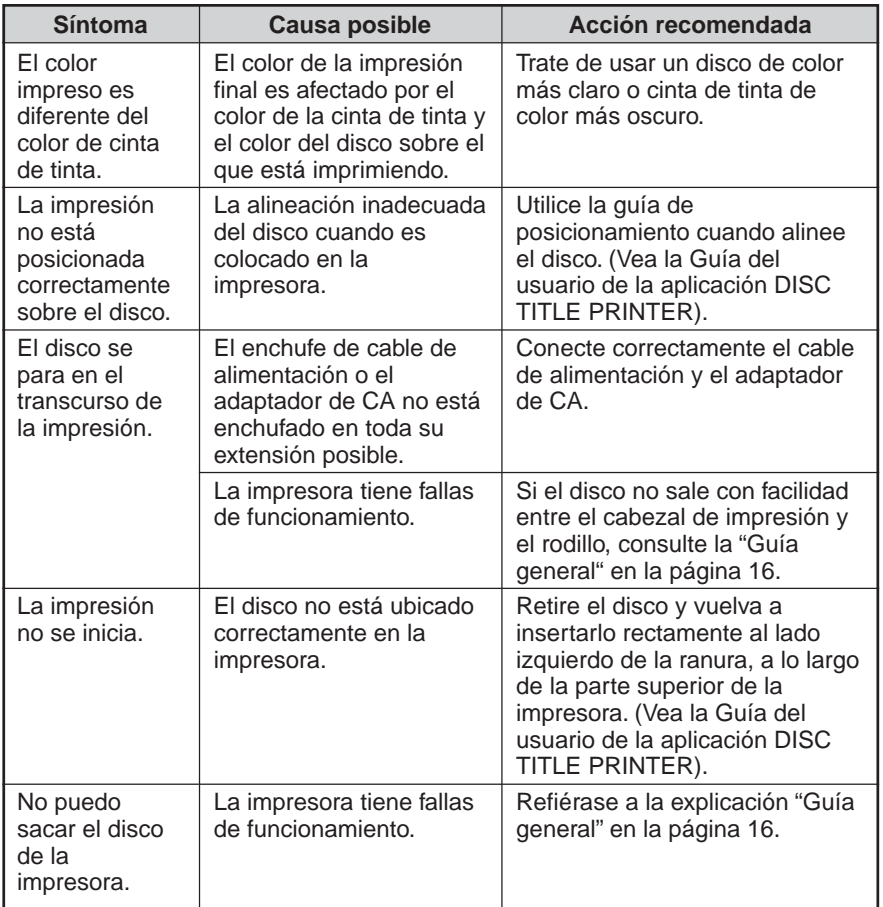

## **Especificaciones**

#### **Modelo**: CW-E60

#### **Impresión**

Resolución: 200 dpi

Velocidad aproximada: 8 mm por segundo

Sistema de impresión : Transferencia térmica

Ancho de impresión : Aproximadamente 16 mm

Largo de impresión : Aproximadamente 74 mm

La velocidad de impresión real depende del entorno, de las condiciones de impresión, etc.

#### **Fuente de alimentación**

Requisitos de alimentación: Adaptador de CA (AD-2105S)

Consumo: 15 W (Alimentación suministrada tanto por el enchufe de alimentación del hogar como por el puerto USB)

#### **Otros**

Dimensiones : 68 (Al) x 154 (An) x 126 (Pr) mm

Peso : Aproximadamente 540 g

Temperatura de funcionamiento : 10˚C a 35˚C

#### CASIO Europe GmbH Bornbarch  $\epsilon$ 10, 22848 Norderstedt, Germany

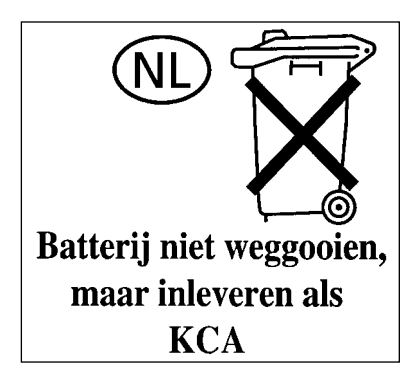

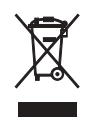

Este símbolo es válido sólo en países de la UE.

#### **CASIO COMPUTER CO., LTD.**

6-2, Hon-machi 1-chome Shibuya-ku, Tokyo 151-8543, Japan